# **ClubRunner**

[Help Articles](https://www.clubrunnersupport.com/kb) > [MyEventRunner](https://www.clubrunnersupport.com/kb/myeventrunner) > [MyEventRunner](https://www.clubrunnersupport.com/kb/myeventrunner-2) > [How do I grant a member Read-Only](https://www.clubrunnersupport.com/kb/articles/how-do-i-grant-a-member-read-only-access) [Access?](https://www.clubrunnersupport.com/kb/articles/how-do-i-grant-a-member-read-only-access)

How do I grant a member Read-Only Access?

Omar S. - 2021-04-08 - [MyEventRunner](https://www.clubrunnersupport.com/kb/myeventrunner-2)

On the Club and District you can grant members read-only access for MyEventRunner. The member will be able to view information, but do not have access to edit, delete, or change anything. To learn how to give a member this ability please click on one of the links below:

#### **[For Clubs](https://new.clubrunnersupport.com/kb/articles/how-do-i-grant-a-member-read-only-access#District#anchor-1)**

#### **[For Districts](https://new.clubrunnersupport.com/kb/articles/how-do-i-grant-a-member-read-only-access#District#anchor-2)**

#### **For Clubs**

1. To set up read-only access for a member, you must first go to your club's home page and login . Once you have done this, click the **Member Area** link at the top right of the homepage.

2. Next, click on the **Membership** tab below the banner.

3. Now, click on the **Member Lists** link.

4. You are now on the **Active Members List** page. Click on the name of the member to whom you wish to provide read-only access.

#### **Active Members List**

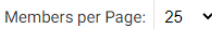

All A B C D E F G H I J K L M N O P Q R S T U V W X Y Z

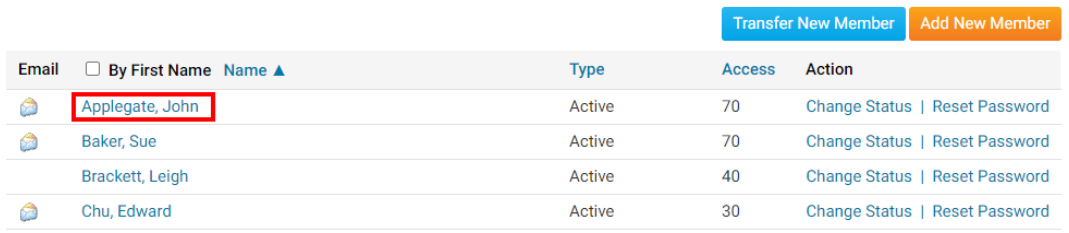

5. When the member profile appears, click on the **Settings** tab.

#### **Member Profile**

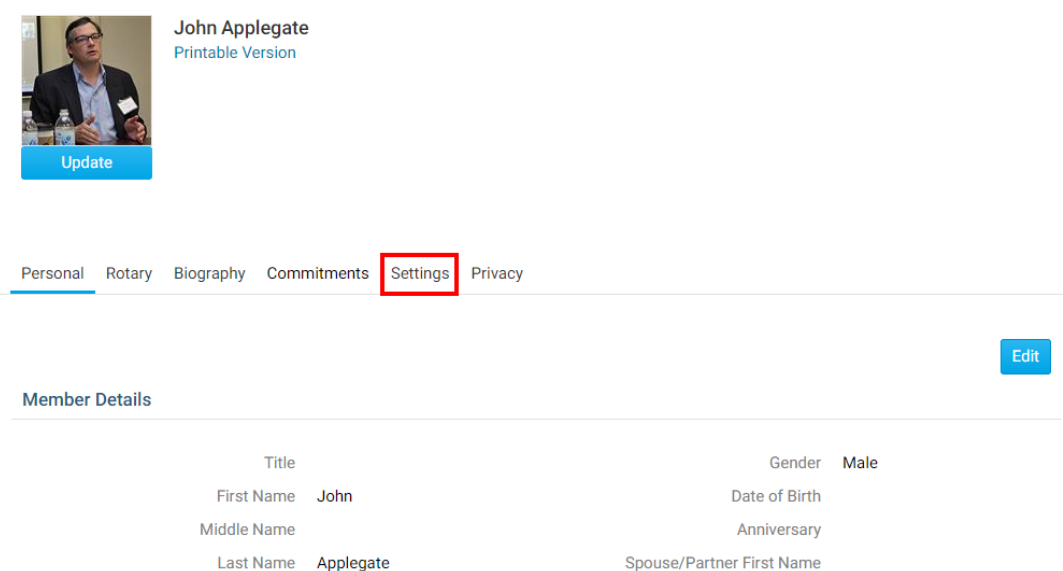

6. Next, click on the **Edit** button.

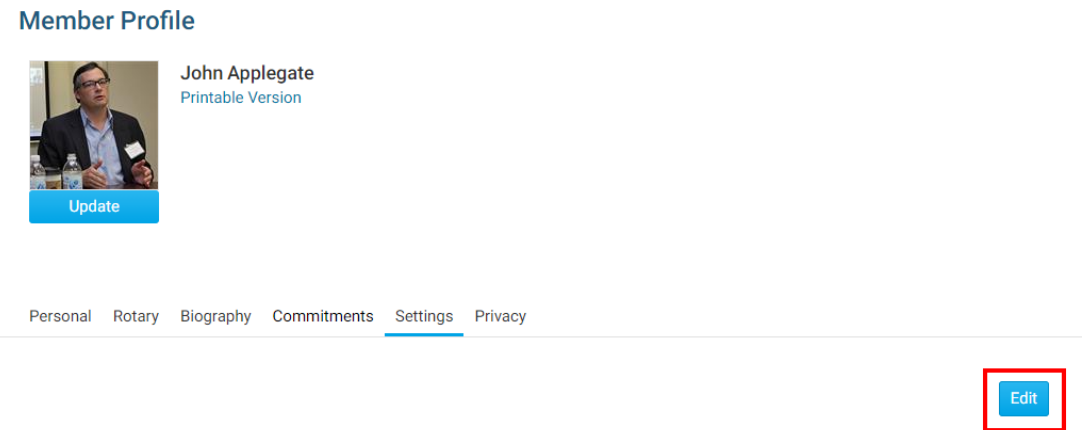

**System Login** 

7. Under the heading **Member Roles**, check the box beside **39 (MRO) MyEventRunner Read Only Access.**

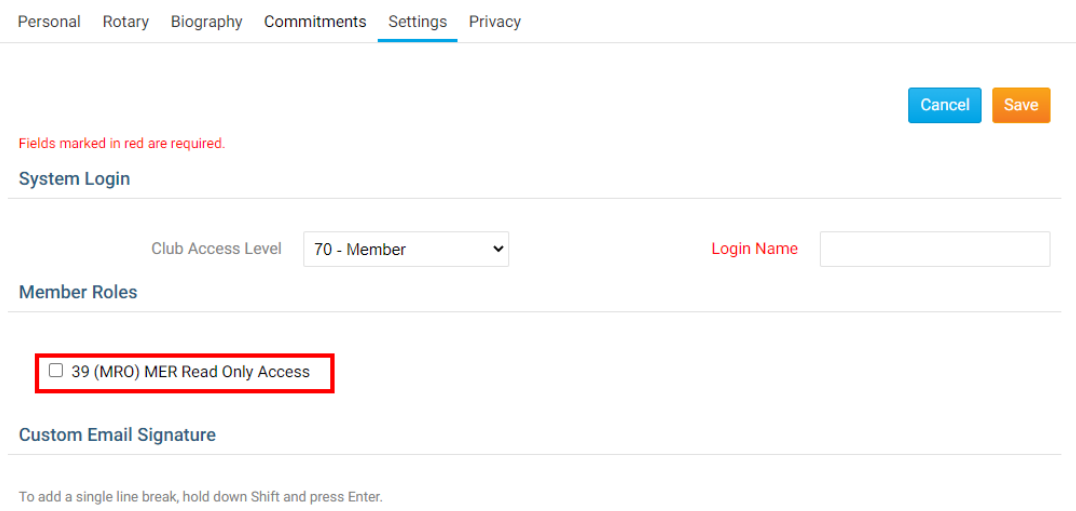

8. Click **Save** to apply the change. Click **Cancel** to discard the change.

#### **For Districts**

1. To set up read-only access for a member, you must first go to the District's home page and login . Once you have done this, click the **Member Area** link at the top right of the homepage.

- 2. Now, click on the **Membership** tab on the grey menu bar near the top.
- 3. Next, click on the **Member Access Rights** link on the blue menu bar.

4. This brings you to the **Member Access Rights** screen, where you are asked to select the member whose access rights you wish to change.

#### **Member Access Rights**

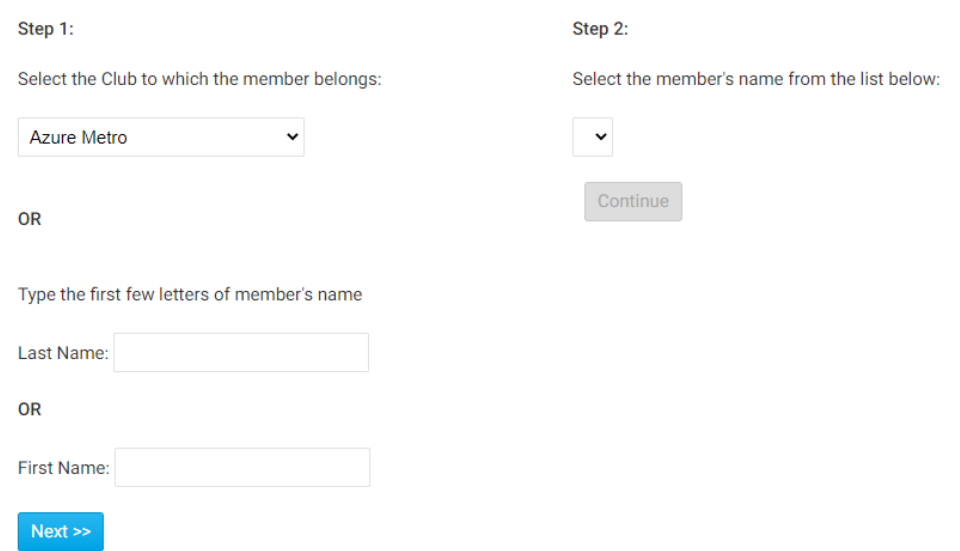

5. Next, locate the member whose access rights you wish to change. You can do this one of two ways, by search for a given member of a club, or searching by the member's name. To select a given member of a club, select the member's club from the drop down menu in **Step 1**.

## **Member Access Rights**

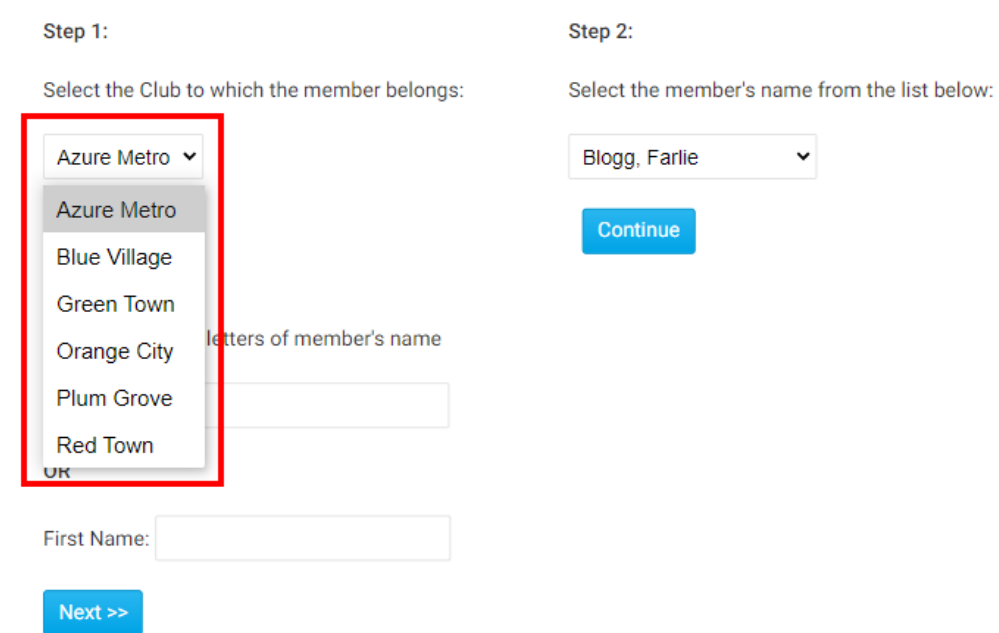

4. Now, choose the member's name from the drop down menu that appears under the heading **Step 2**.

### Step 2:

Select the member's name from the list below:

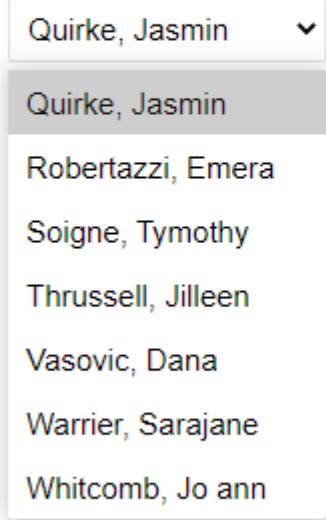

5. Alternatively, you can do a search for the member's name using the **Last Name** and **First Name** text fields.

#### Step 1:

Select the Club to which the member belongs:

**Azure Metro** 

**OR** 

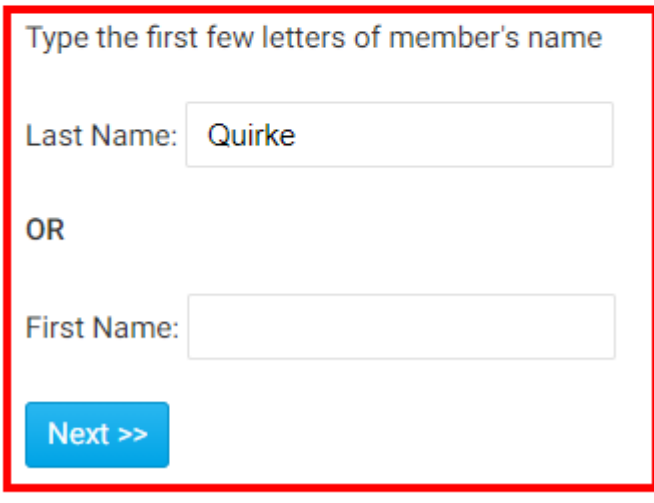

6. This will generate a list of matching names in the Step 2 drop down menu. Select the matching name and then click the **Continue** button.

Step 2:

Select the member's name from the list below:

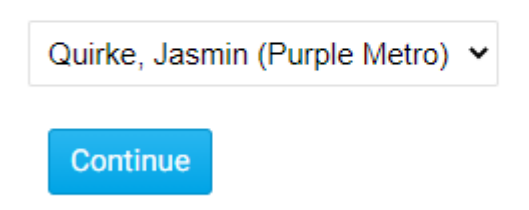

8. You are now on the Access Rights page for that member. Here, you will see all the possible access levels, which a checkbox next to each one currently held by the member. To learn more about these access levels please read the article called Introduction to District Access Rights/Levels. For now since we need to give this member Read Only Access to MyEventRunner, please put a check mark in the box beside MER Read Only Access.

# **Update Member Access Right**

#### Member: Jasmin Quirke

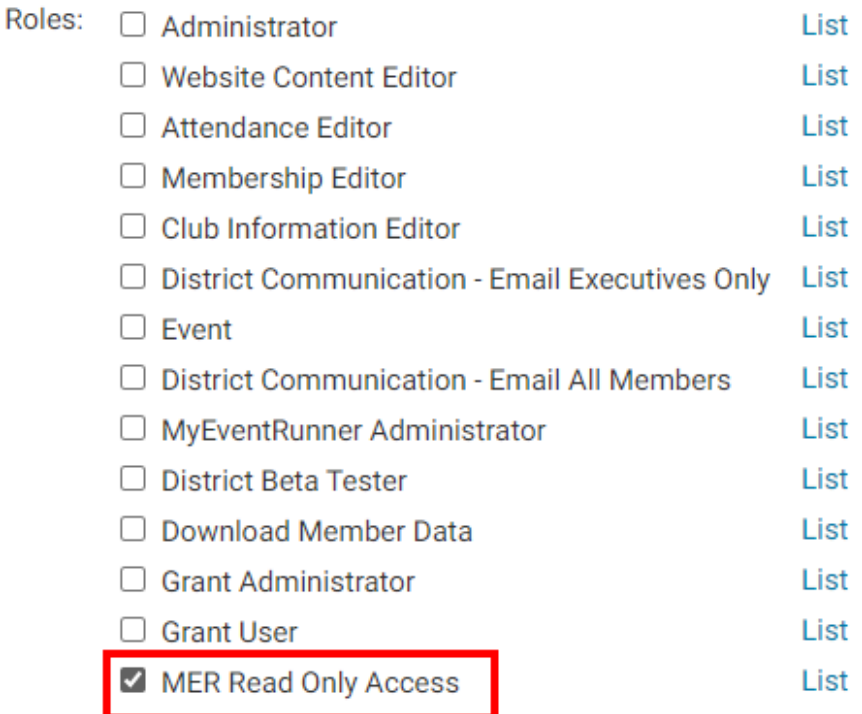

Save

>

9. Once done click **Save.** The member will be able to use their new access next time they log in.